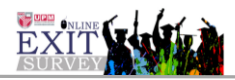

## **MANUAL PENGGUNA MODUL URUS LAPORAN (PENTADBIR FAKULTI)**

- 1. Skrin Login
	- i. Masukkan UPMID dan Katalaluan. Klik butang Log Masuk.

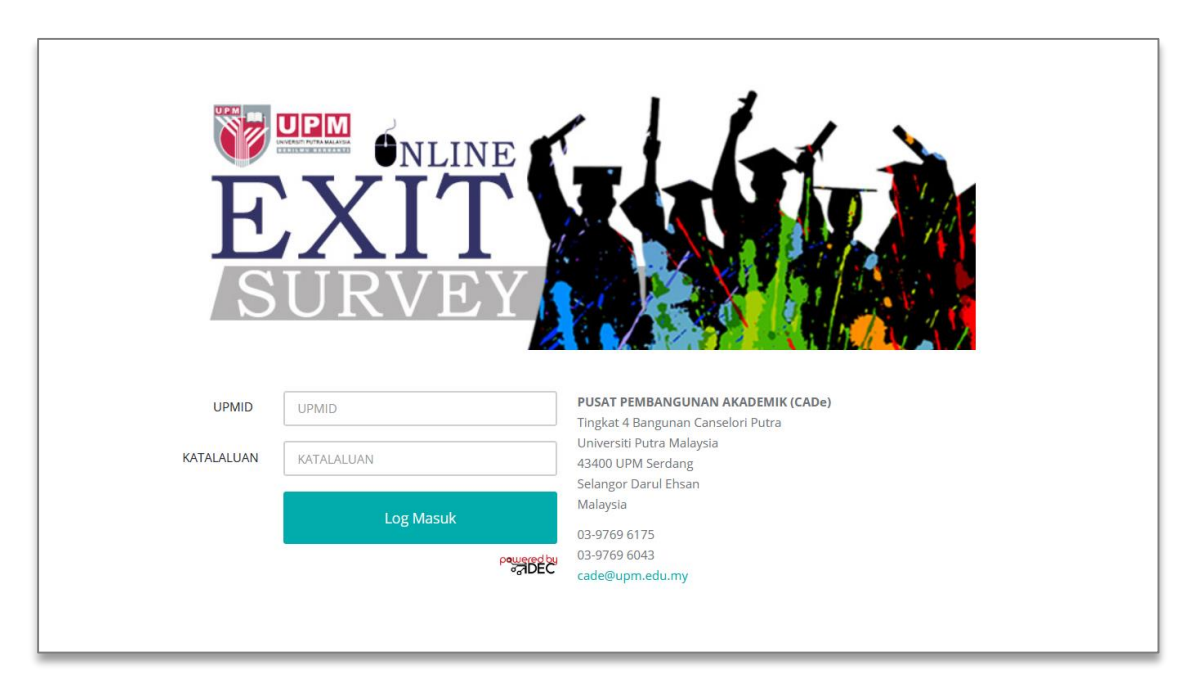

2. Modul Urus Laporan >> Laporan Mengikut Item. (Rajah 1)

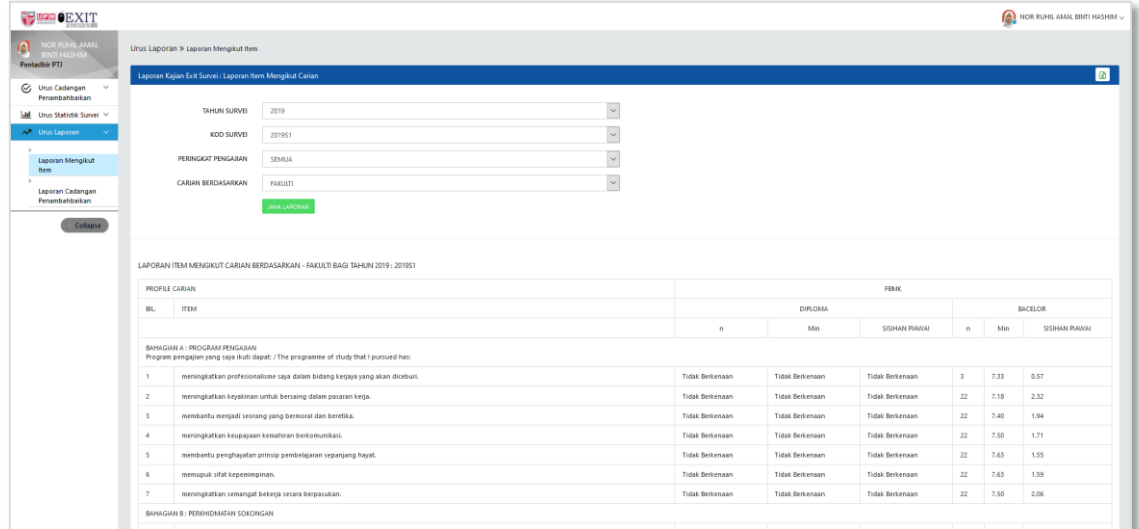

Rajah 1 : Laporan Mengikut Item

| No. | Perkara/Tindakan |                       |              |                         | Catatan/Rujukan |
|-----|------------------|-----------------------|--------------|-------------------------|-----------------|
| 1.  | Klik menu        | Urus Laporan          | $\checkmark$ | dan klik menu sub modul |                 |
|     |                  | Laporan Mengikut Item |              |                         |                 |

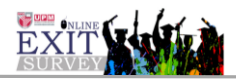

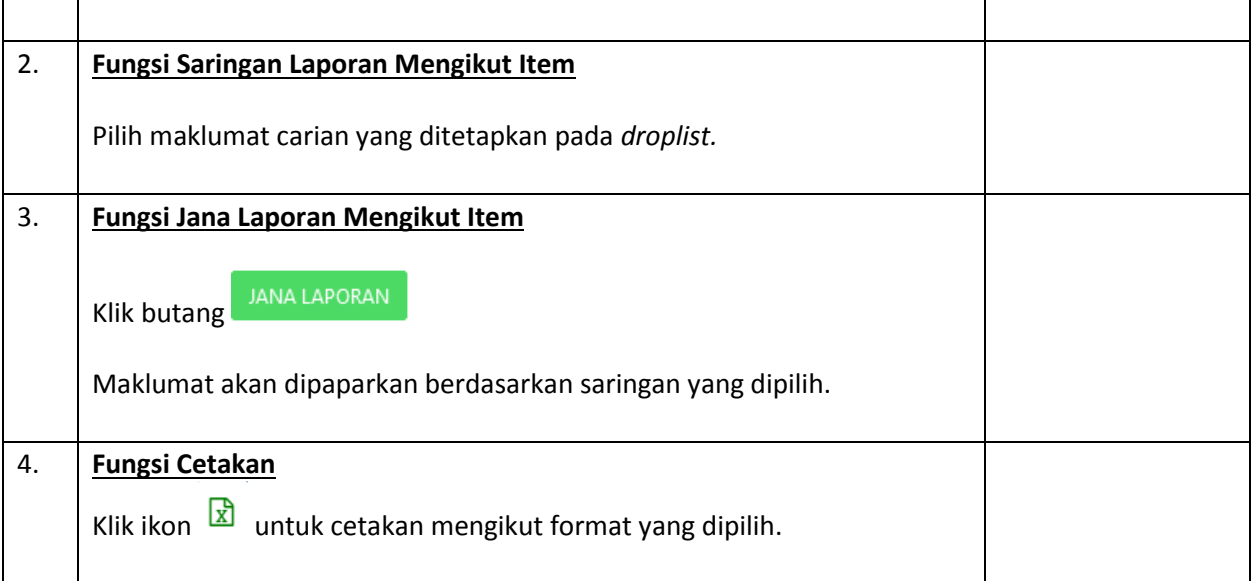

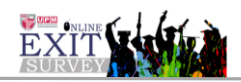

3. Modul Urus Laporan - Laporan Cadangan Penambahbaikan. (Rajah 2).

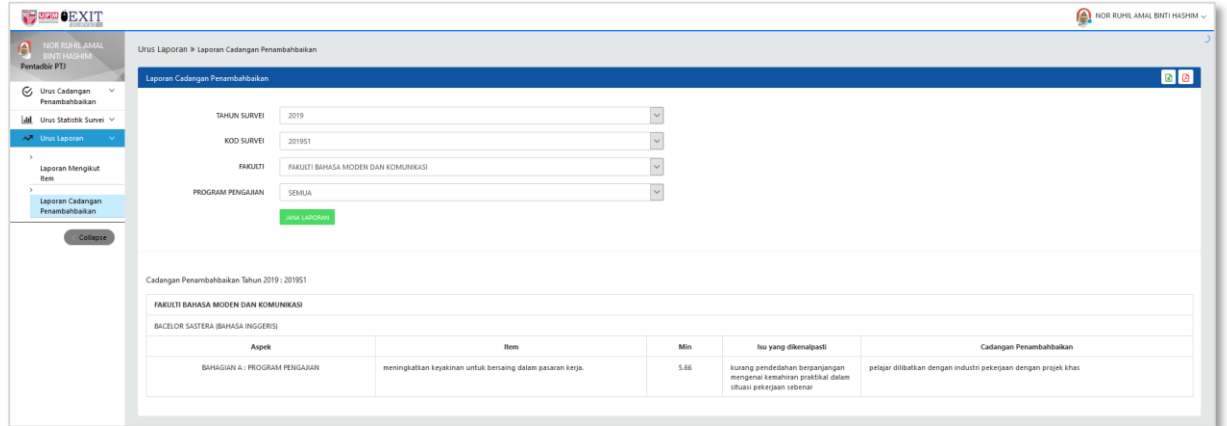

Rajah 2 : Skrin Laporan Cadangan Penambahbaikan

| Arahan Rajah 3. |                                                                                                    |                 |  |  |  |
|-----------------|----------------------------------------------------------------------------------------------------|-----------------|--|--|--|
| No.             | Perkara/Tindakan                                                                                           | Catatan/Rujukan |  |  |  |
| 1.              | Urus Laporan<br>$\checkmark$<br>Klik menu<br>dan klik menu sub modul<br>Laporan Cadangan<br>Penambahbaikan |                 |  |  |  |
| 2.              | Fungsi Saringan Senarai Cadangan Penambahbaikan                                                            |                 |  |  |  |
|                 | Pilih maklumat carian yang ditetapkan pada droplist.                                                       |                 |  |  |  |
| 3.              | Fungsi Jana Laporan Senarai Cadangan Penambahbaikan                                                        |                 |  |  |  |
|                 | <b>JANA LAPORAN</b><br>Klik butang<br>Maklumat akan dipaparkan berdasarkan saringan yang dipilih.          |                 |  |  |  |
| 4.              | <b>Fungsi Cetakan</b>                                                                                      |                 |  |  |  |
|                 | Klik ikon $\boxed{2}$ atau atau untuk cetakan mengikut format yang dipilih.                                |                 |  |  |  |